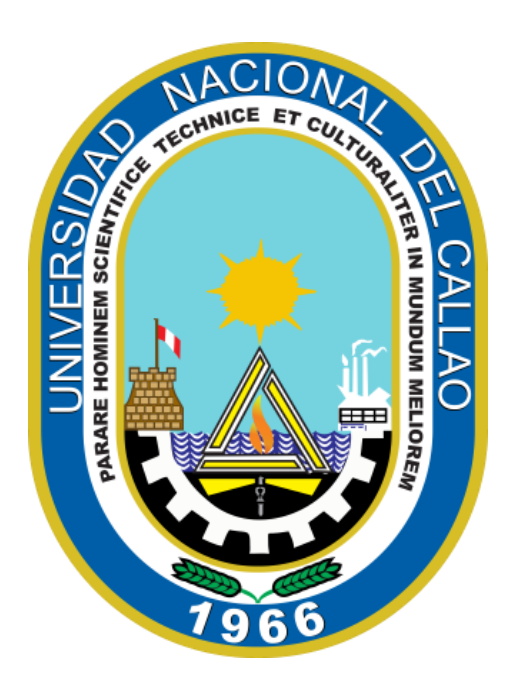

**OFICINA DE TECNOLOGÍ AS DE INFORM ACIÓ N Y COMUNICACIÓ N**

# **MANUAL PASOS PARA REALIZAR LA MATRÍCULA EN LA PLATAFORMA Q10**

# Contenido

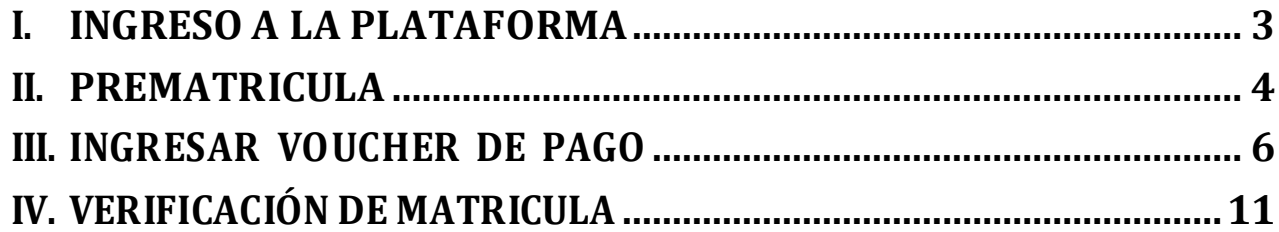

### <span id="page-2-0"></span>**I. INGRESO A LA PLATAFORMA**

1) Ingresamos a la plataforma Q10 de CIUNAC mediante el siguiente enlace:

**[http://CIUNAC.q10.com/](http://url7478.q10.com/ls/click?upn=Y87o0pvqeVwcxjo6XnwcMWxH2UZUq5yscMtZb9LIJ4c-3DsbbL_ntDpTov-2B6RSemk32OyFAgse-2FIjyii0MGKBgDv9i7u9uBCj2Cl2uCK1B-2FcJws9FDfBht1EjBSAefjRky-2BToOF-2BLD-2FC-2FPW8HTyAv7OVUn71ircwXe-2FUJFhISAobjytkxnT-2FrasoGyWXActRcaOVuTXaDnFFOLSBS3G6cXpwHDBePi7kPTjsK5IoZWQ2WuGnk-2BUHRAmWoBw6C1TxajVQkDsXN4UBe-2BQ1M1hqTCU1AgoqBIrscvQJerqVrowQS-2FQfKEF7m5GS-2BLmIZx5QNaiYR-2BcsmHvoLAISDZvxVnu0NzejPA-2FYPZSnBg78DaSUMWzzv-2BULIo8wfindrNyXkYCriyZK91Nn4wkd-2B1rJaBfjnlZDsc-3D)**

2) Colocamos el usuario y la contraseña.

 $\rightarrow$  Para los alumnos nuevos, alumnos antiguos que se reintegran, alumnos que rindieron examen de ubicación o convalidaron deben solicitar su acceso a [ciunac.alumnosnuevos@unac.edu.pe](mailto:ciunac.alumnosnuevos@unac.edu.pe) indicando **el idioma al que se matriculará, nombres y apellidos completos, DNI, correo electrónico, teléfono y/o celular y fecha de nacimiento;** para su respectivo registro en la plataforma Q10.

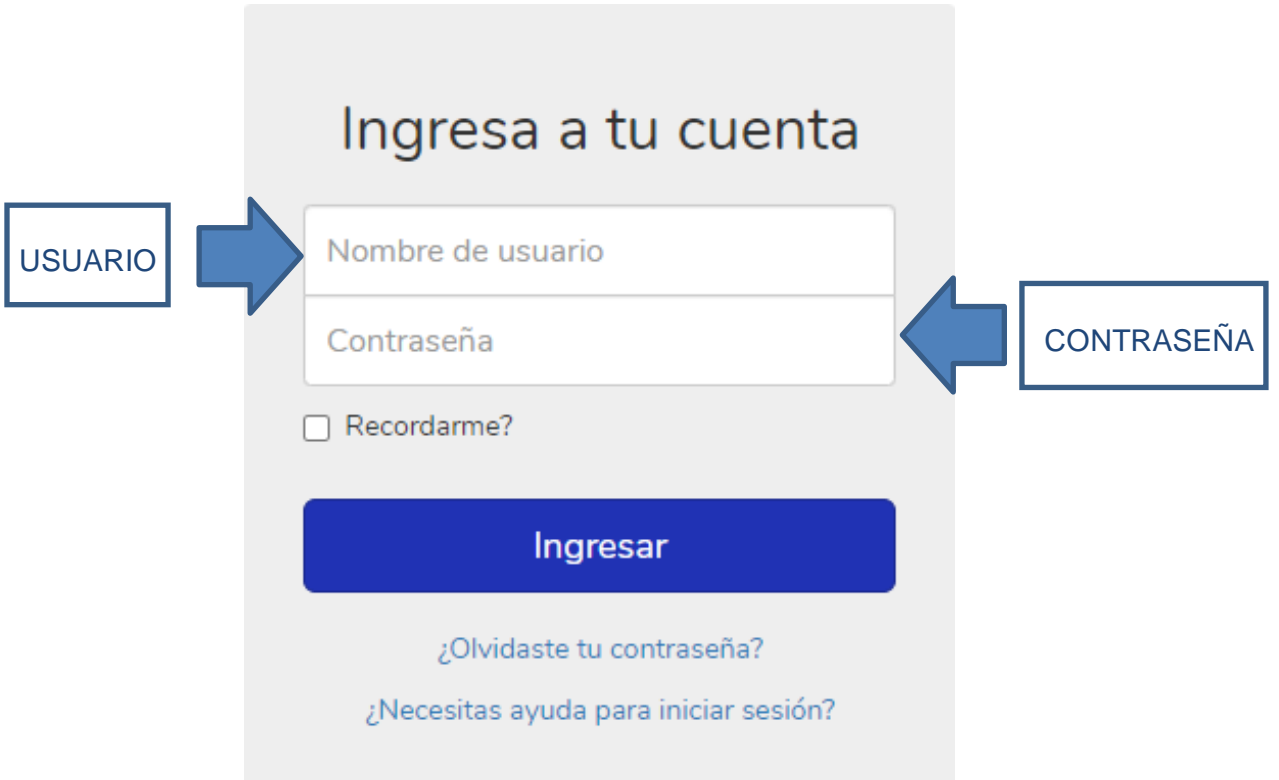

#### <span id="page-3-0"></span>**II. PREMATRICULA**

1) Cuando ingresa al sistema, hacemos clic en: **Académico** → **Prematriculas**

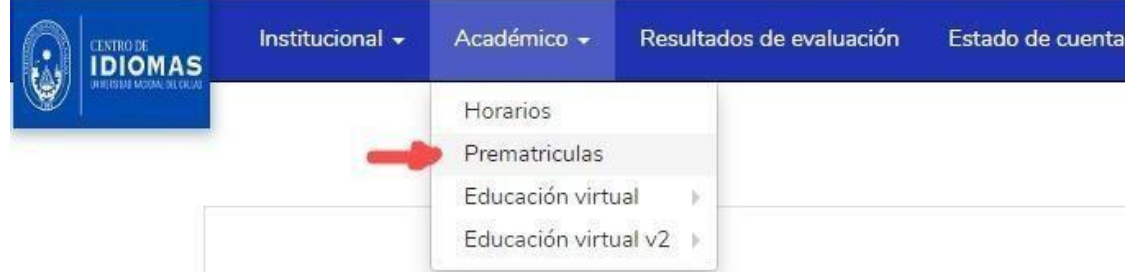

**2)** Ver su **idioma**, luego el **nivel** y en acciones dar clic en **"asignar"**

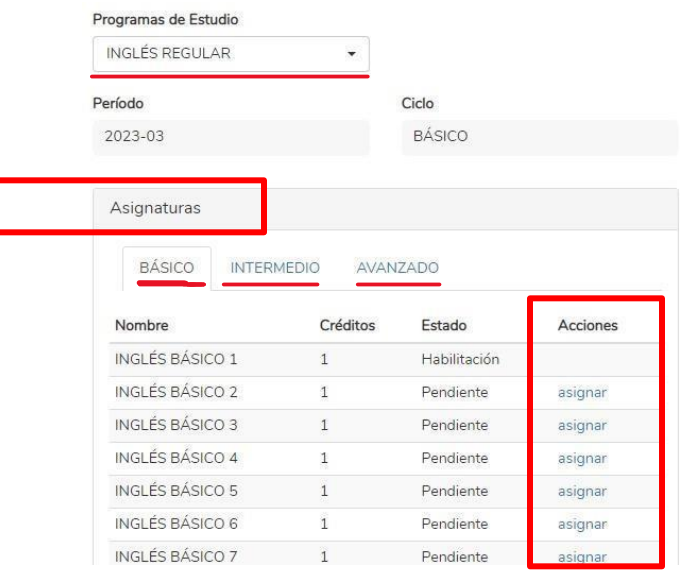

3) Una vez asignado el curso a llevar, podrá visualizar las secciones disponibles a prematricularse; una vez que escoge alguna de las opciones, se dirige a "**Acciones"** y da clic en **Prematricular**, tal y como se visualiza en el ejemplo a continuación:

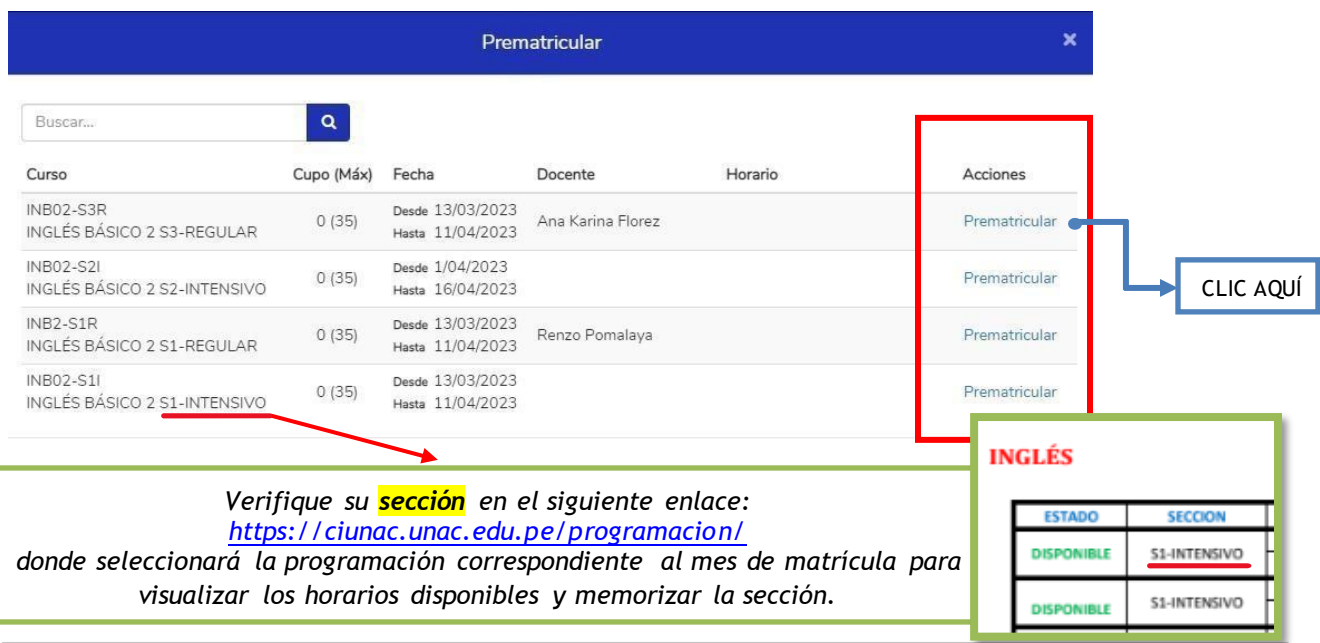

- En caso de que se matricule en un **INTENSIVO** debe realizar su prematricula de la siguiente manera:
	- a. En el *primer curso*, selecciona el curso de **INTENSIVO** que desea llevar y da clic en **Prematricular**.

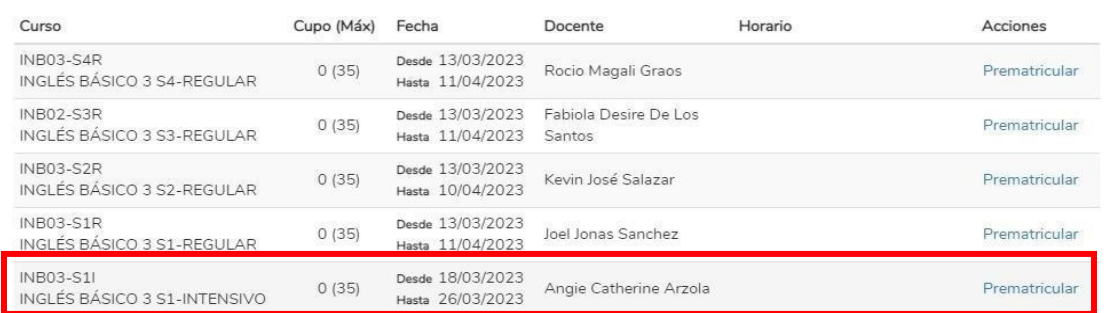

b. En su *segundo curso* de intensivo siga el paso anterior, asegurándose que se está prematriculando en la misma sección de su primer curso.

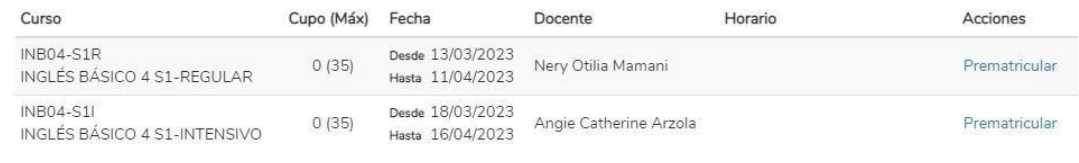

4) Dar clic en **Aceptar**.

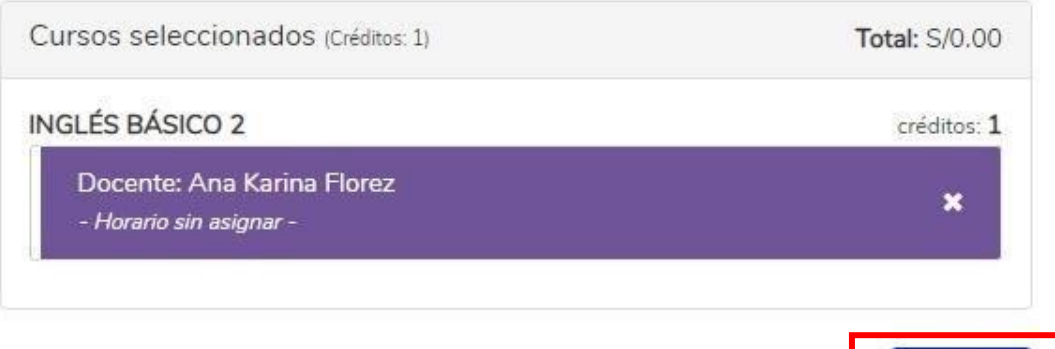

5) Ignora el monto y finalmente, clic en **Aceptar**.

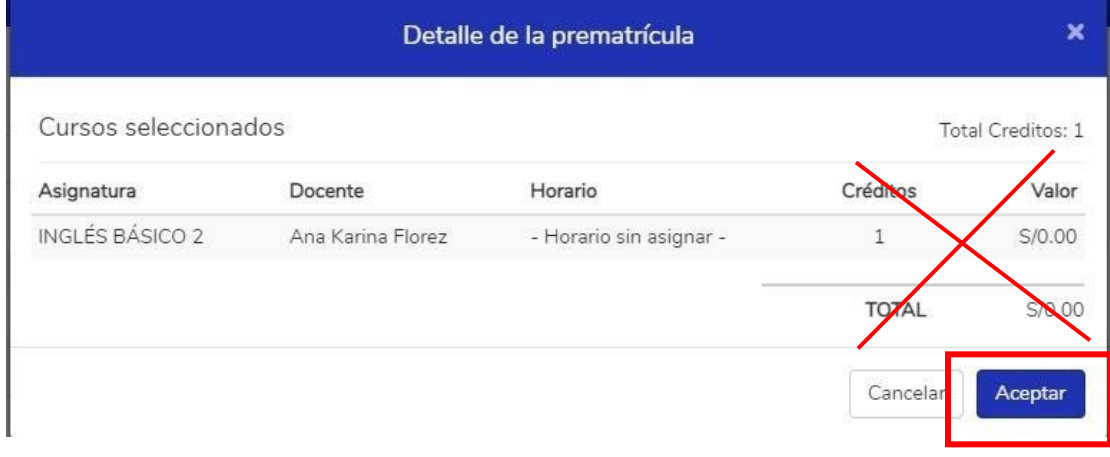

Aceptar

#### <span id="page-5-0"></span>**III. INGRESAR VOUCHER DE PAGO**

1) Nuevamente en el sistema, *si está en la prematricula debe dar clic al logo*, nos dirigimos a "**[CLICK A LA IMAGEN SUBA](https://ciunac.q10.com/SolicitudesInstitucionales/NuevaSolicitud) SU VOUCHER DE PAGO**" y le damos clic a la imagen o texto,tal y como se muestra en la imagen:

Bienvenido Estudiante.

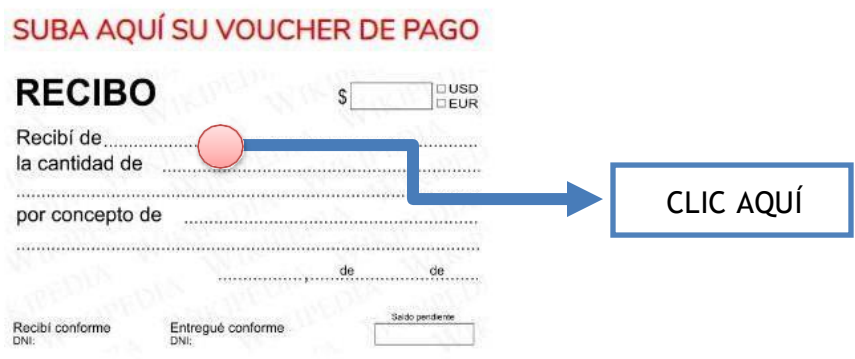

2) Nos direccionará a una nueva pestaña y nos dirigimos donde dice **Consultar persona**, selecciona el tipo de identificación, coloca su número de identificación y da clic en Consultar.

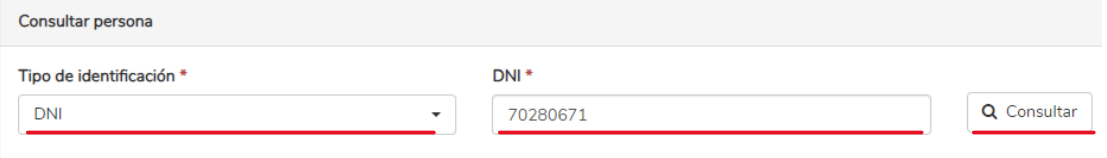

- 3) Procedemos a llenar cuidadosamente cada casilla.
	- 1. Al seleccionar el tipo de solicitud **"VOUCHER DEL ESTUDIANTE",** se habilitarán las casillas de **información adicional**.

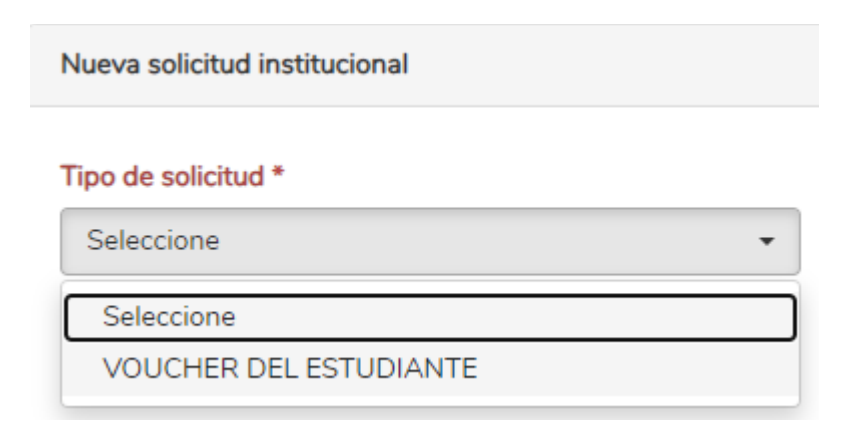

## *NOTA IMPORTANTE*

Por favor ingresar todos los datos para que sean validados y completar su matrícula. Los estudiantes activos de la UNAC deben adjuntar su constancia de matrícula de la UNAC junto con su comprobante de pago. Los administrativos o docentes de la UNAC deben adjuntar su constancia de trabajador de la UNAC junto con su comprobante de pago.

*EN ESTA NOTA SE ESPECIFICA QUE LOS ESTUDIANTES VIGENTES DE PREGRADO Y POSGRADO DE LA UNAC DEBEN ADJUNTAR, ADEMÁS DE SU VOUCHER, SU CONSTANCIA DE MATRÍCULA DE MANERA OBLIGATORIA. DE IGUAL MANERA, EL ESTUDIANTE QUE ES FAMILIAR O TRABAJADOR DE LA UNAC, DEBE AÑADIR SU CONSTANCIA DE RESPALDO.*

Tener en cuenta el **TIPO DE ESTUDIANTE** de acuerdo a lo siguiente:

S Estudiante de Pregrado: Cursa sus estudios de Pregrado en la UNAC, cada estudiante de la universidad tiene acceso a la plataforma SGA UNAC donde puede descargar su constancia de matrícula de pregrado del ciclo en curso.

Se Estudiante de Posgrado: Cursa sus estudios de Maestría o Doctorado en la UNAC, cada estudiante tiene acceso a la plataforma SGA UNAC donde puede descargar su constancia de matrícula de posgrado del ciclo en curso.

S Estudiante de CIUNAC - Público en General: Aquellos que no tienen vínculo con la UNAC o que recientemente lo culminaron, incluye a los que se encuentren tramitando su constancia de egresado.

S Estudiante que es Familiar o trabajador de la UNAC: El beneficio del descuento es para los trabajadores CAS y los hijos de los trabajadores Nombrados, ellos deberán adjuntar su constancia de trabajo firmada por el área de Recursos Humanos de la UNAC o la constancia de consanguinidad según corresponda.

Indicar que hay un costo exclusivo para cada tipo de estudiante y se debe respetar.

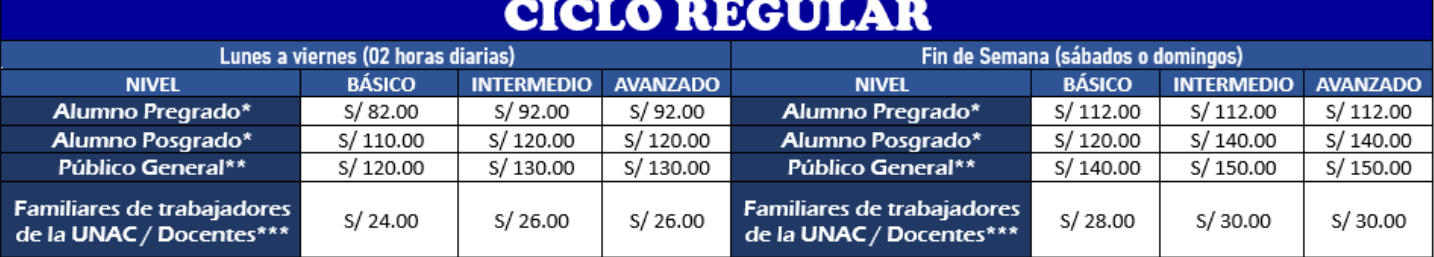

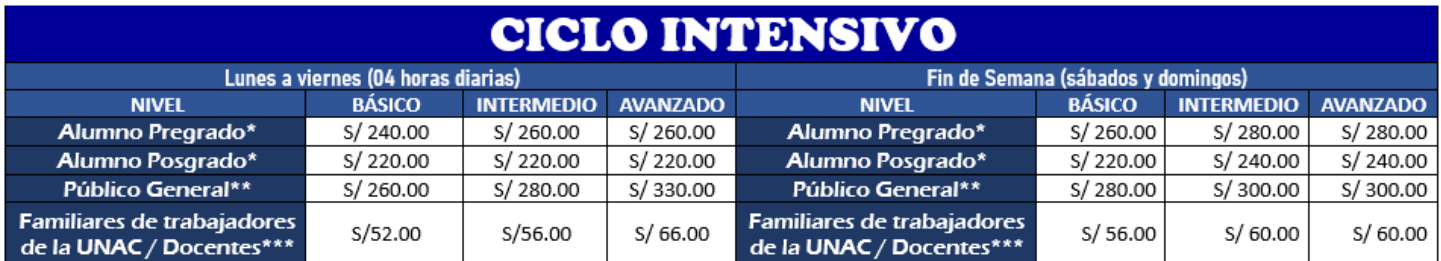

2. En **Información solicitante**, llena los datos que se indican a continuación.

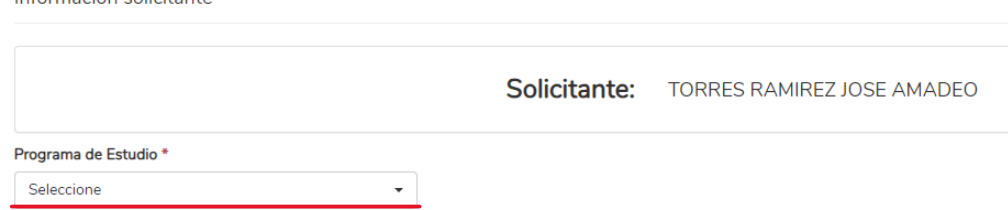

3. De igual modo llena la sección de **Información adicional**, teniendo especial cuidado en el llenado de los siguientes datos:

**Número de recibo** o **número de documento** (Ej.: 022698025365987) **Fecha que realizó el pago** (Ej.: día/mes/año) **Monto que pagó** (Ej.: 82)

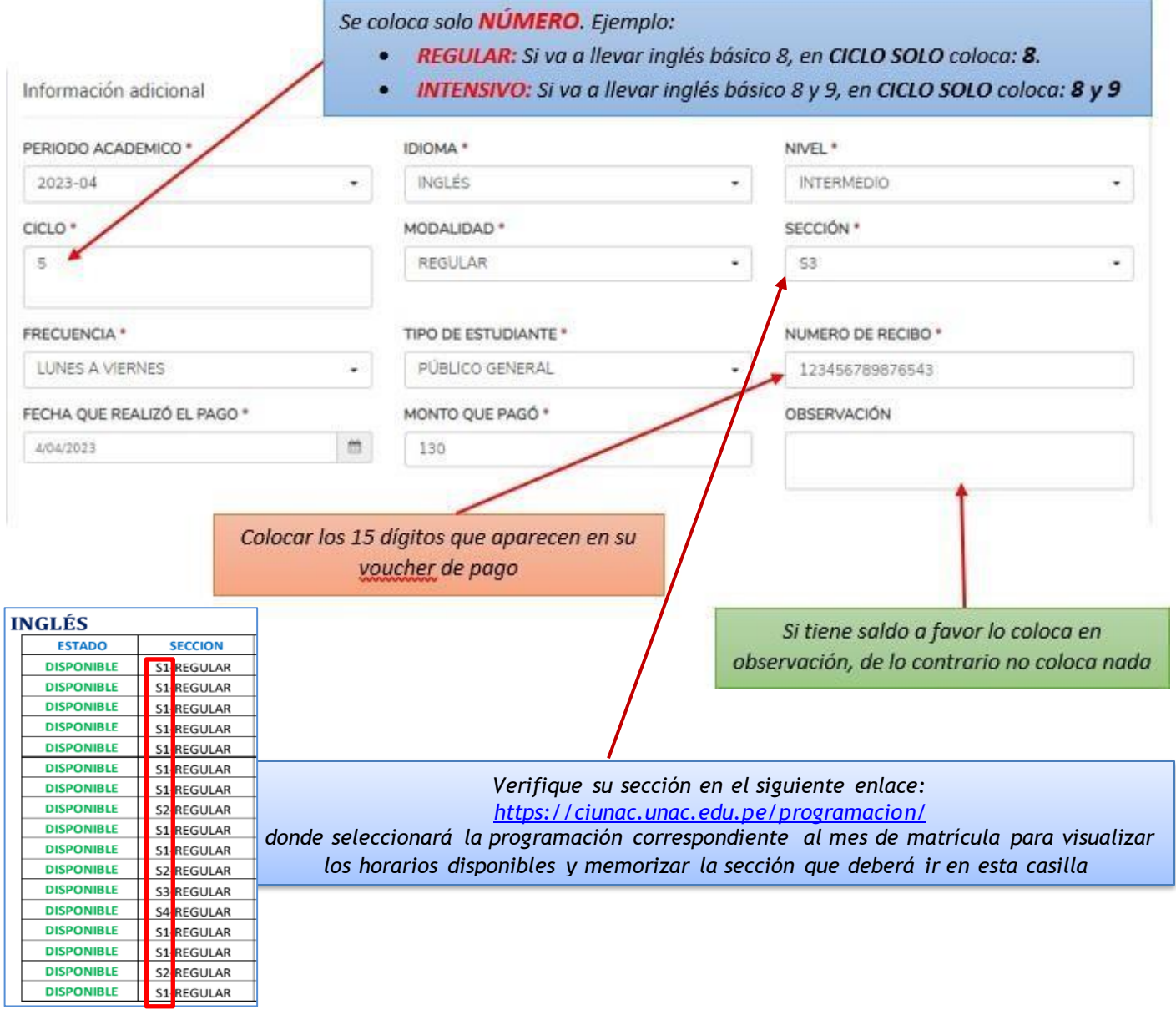

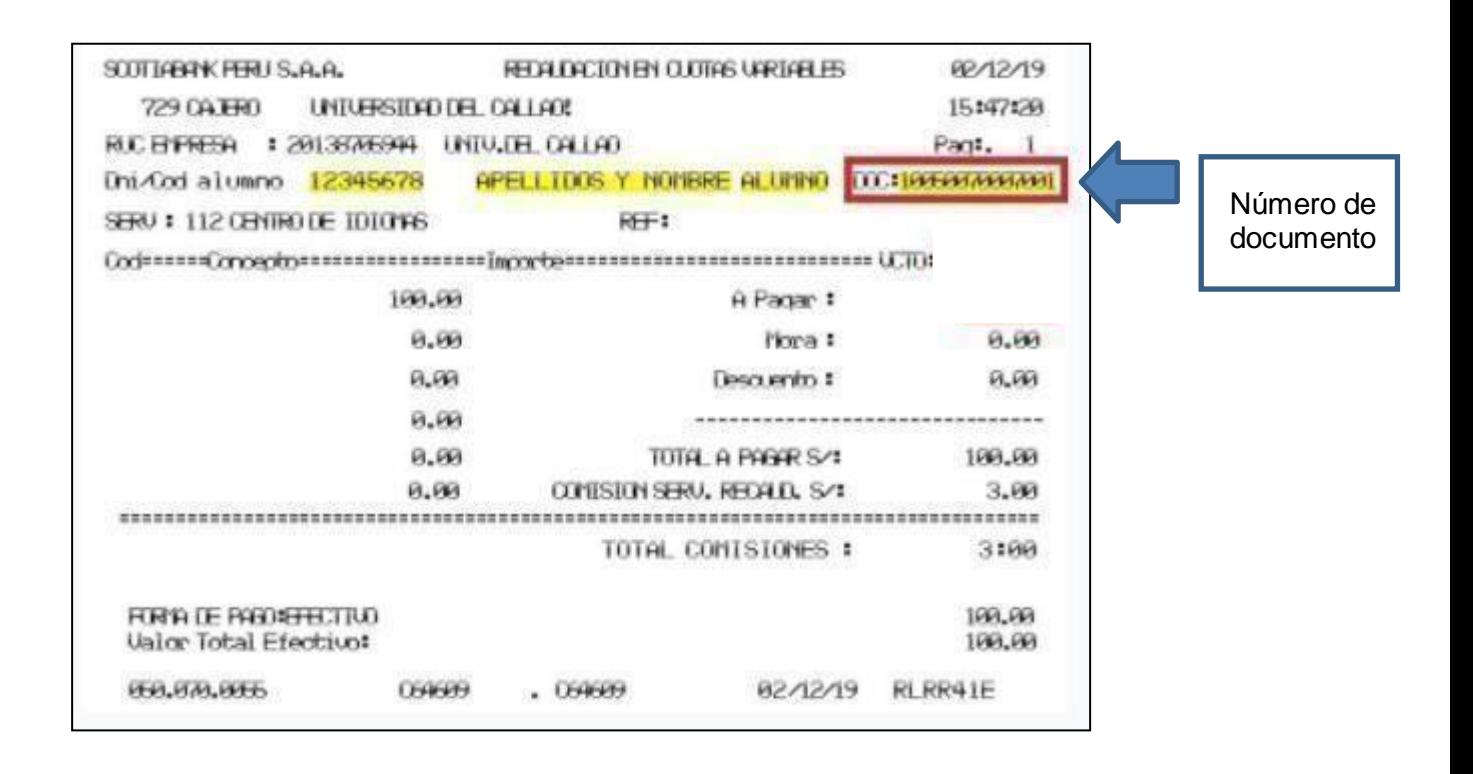

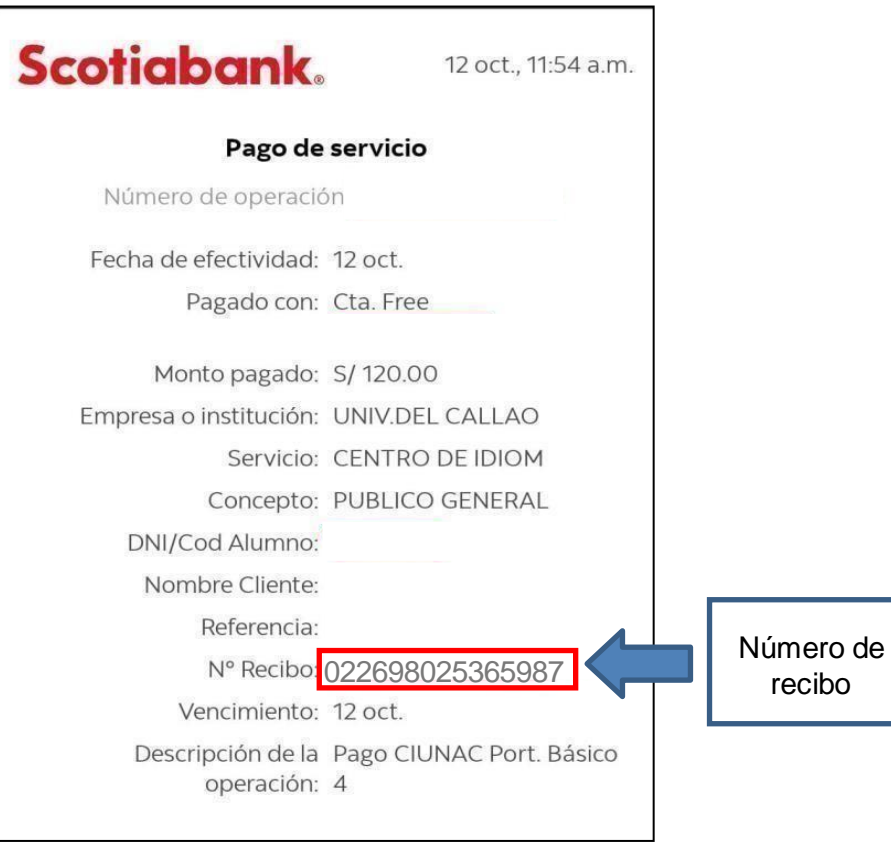

#### Ejemplo de cómo quedaría el llenado de los datos:

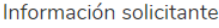

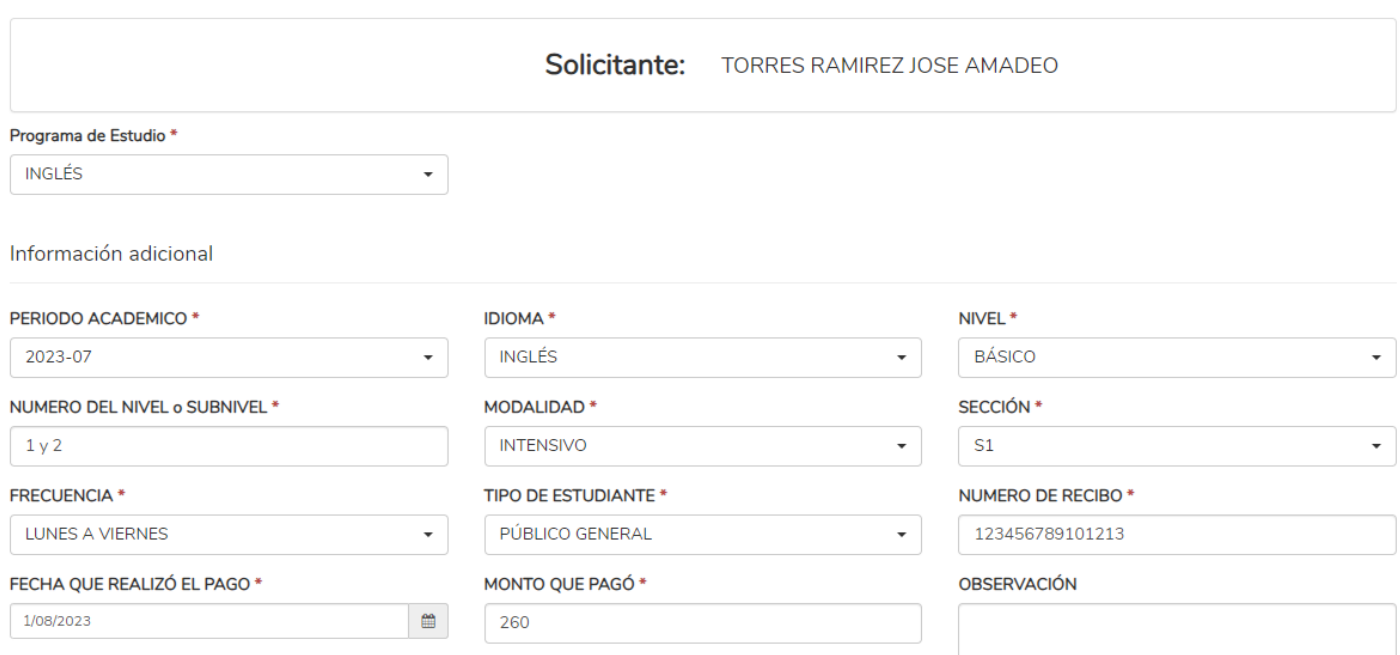

*NOTA: Escribirá en OBSERVACIÓN si: 1) Adjunta 2 vouchers. 2) Tiene saldo a favor de un voucher anterior. 3) Si el sistema no lo deja prematricularse.*

**4.** En **Documentos requeridos** sube su comprobante de pago en formato **JPG. o PDF** y finalmente das clic en **aceptar.**

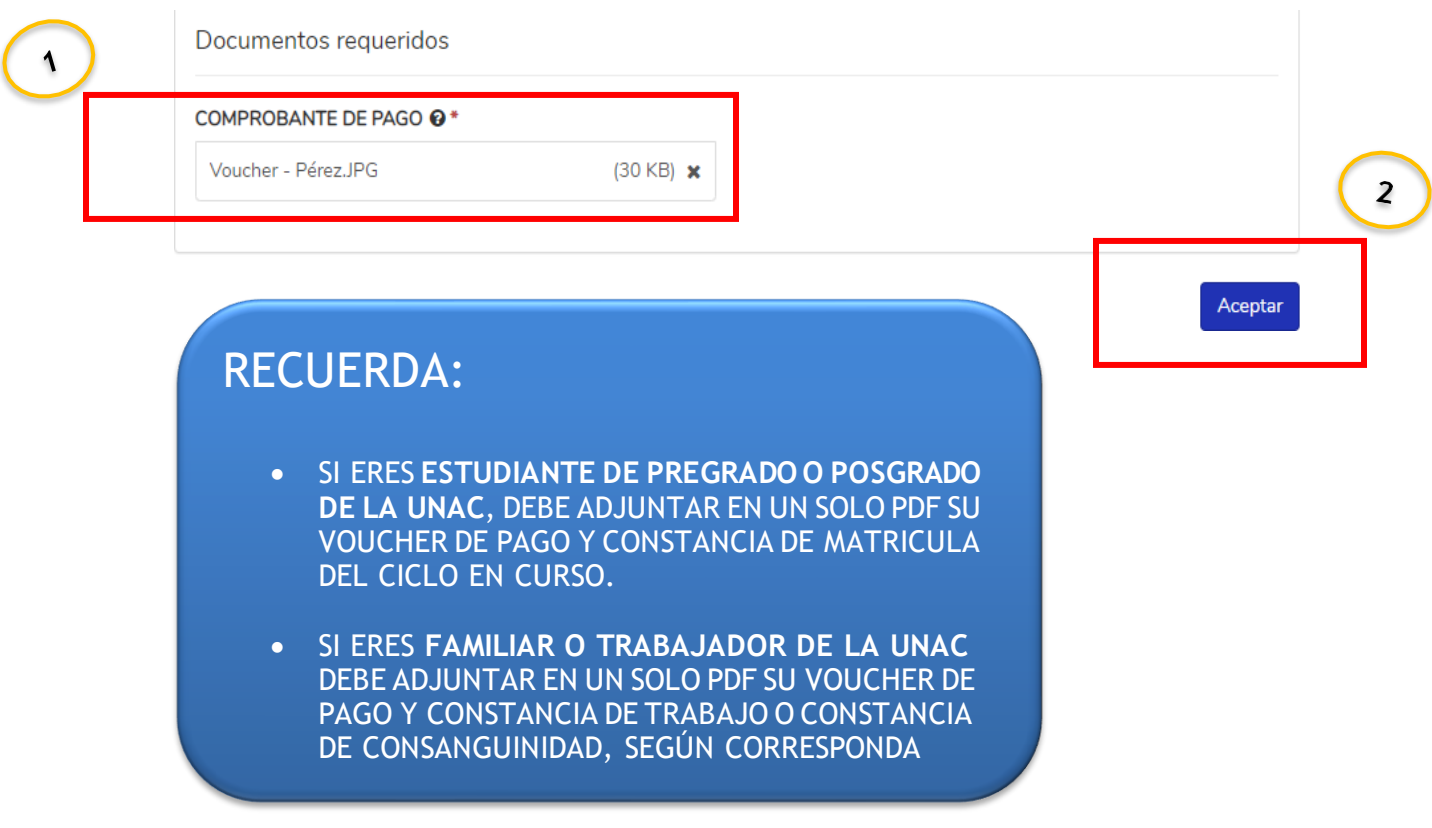

# <span id="page-10-0"></span>**IV. VERIFICACIÓN DE MATRICULA**

El personal de CIUNAC verificará que su **registro del voucher esté correcto** para aprobarlo y completar su matrícula, recibiendo una notificación a su correo.

1) Cuando envía su solicitud de voucher, en su pantalla aparecerá lo siguiente:

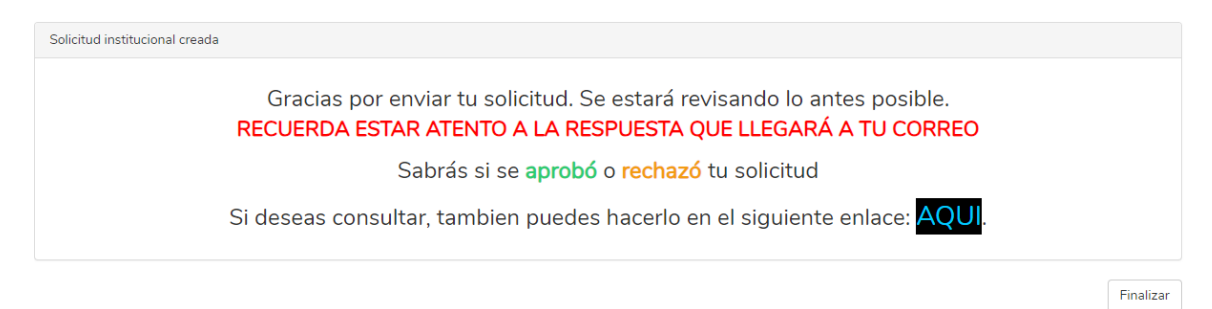

- 2) Si la solicitud fue **RECHAZADA** debe ingresar a ver el motivo del rechazo y enviar nuevamente su solicitud corregida para aprobarlo.
- 3) Si la solicitud fue **APROBADA** solo revise los manuales guía que esta en el sistema para el ingreso a clases virtuales.